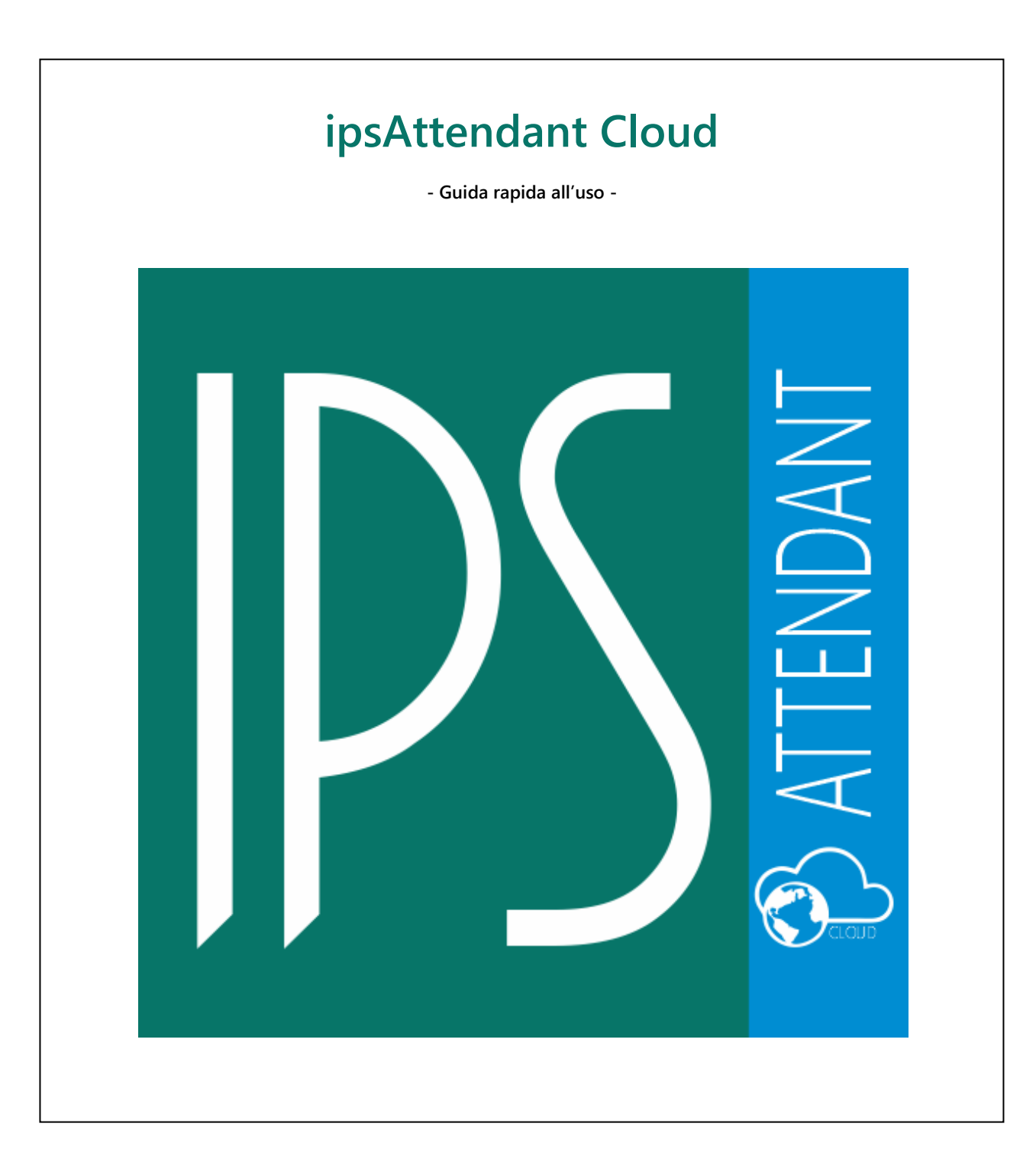

# Sommario

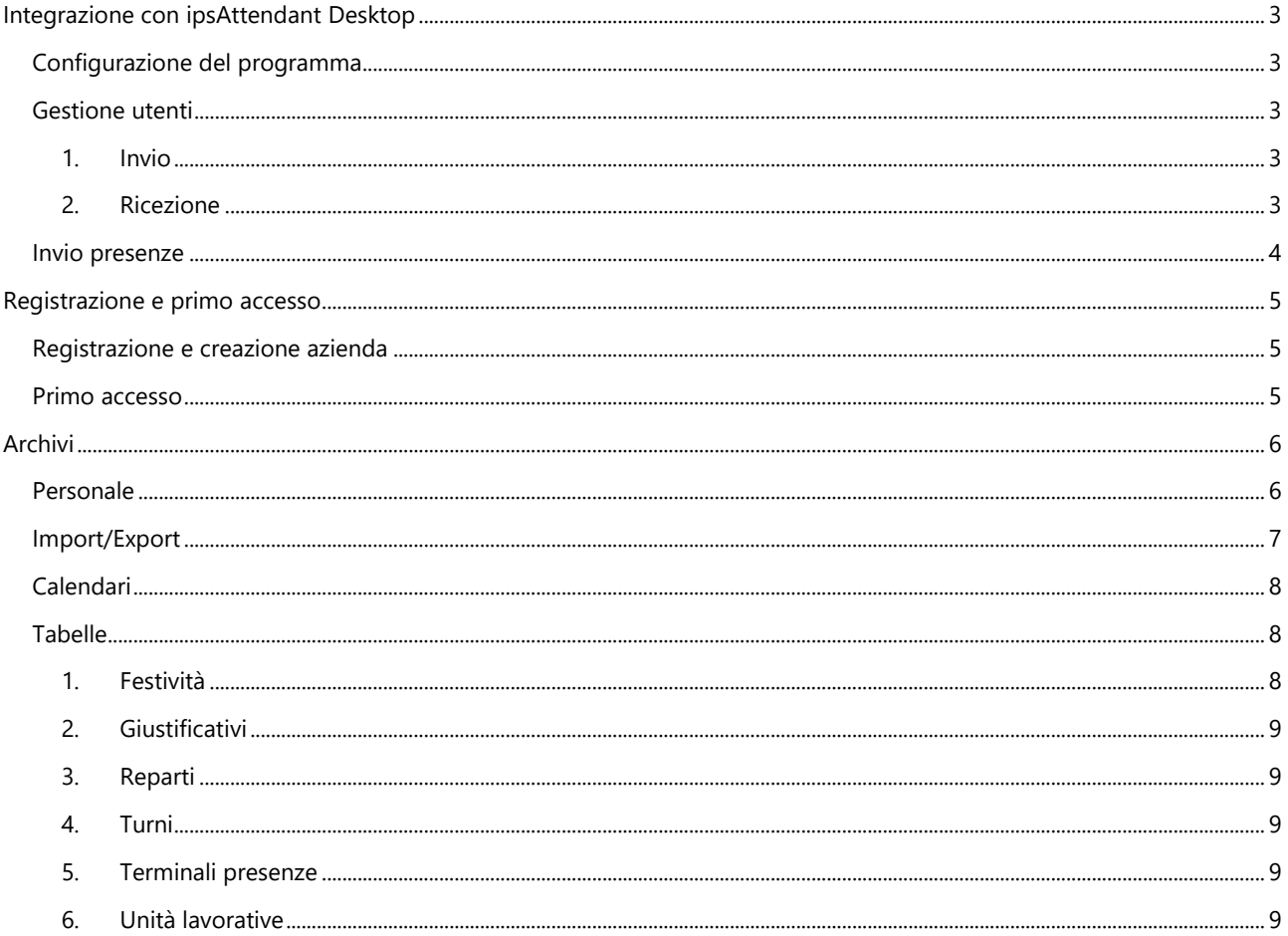

# <span id="page-2-0"></span>Integrazione con ipsAttendant Desktop

# <span id="page-2-1"></span>**Configurazione del programma**

È possibile configurare ipsAttendant Desktop (v2.51) per comunicare con il programma in cloud.

Per farlo basta aprire il menu principale e selezionare la voce [Cloud], una volta aperta, compilare i campi come richiesto e premere [Recupera dati contratto].

Se tutto è stato configurato correttamente, nella sezione in basso dovrebbero comparire i dati relativi al contratto attivo (che sia in prova o con licenza). A questo punto premere [Registra] per confermare la registrazione.

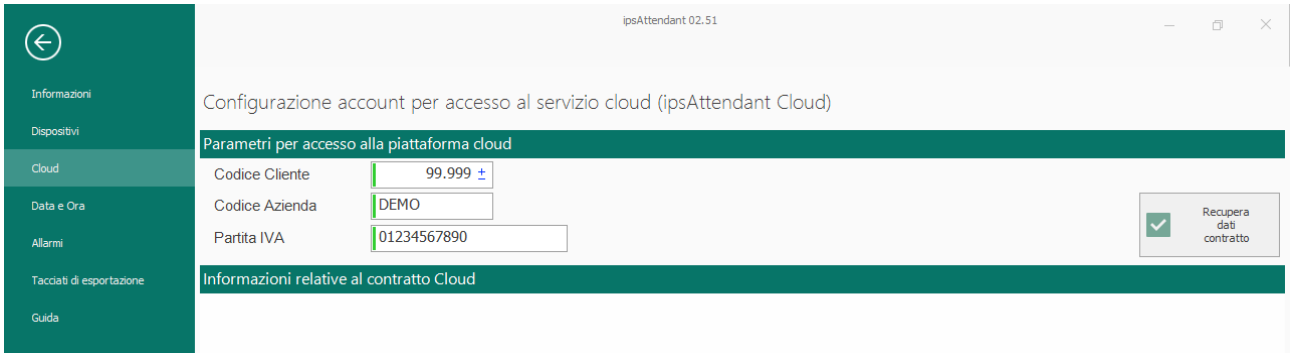

# <span id="page-2-2"></span>**Gestione utenti**

È possibile inviare e ricevere le informazioni degli utenti dalla versione cloud alla versione desktop e viceversa.

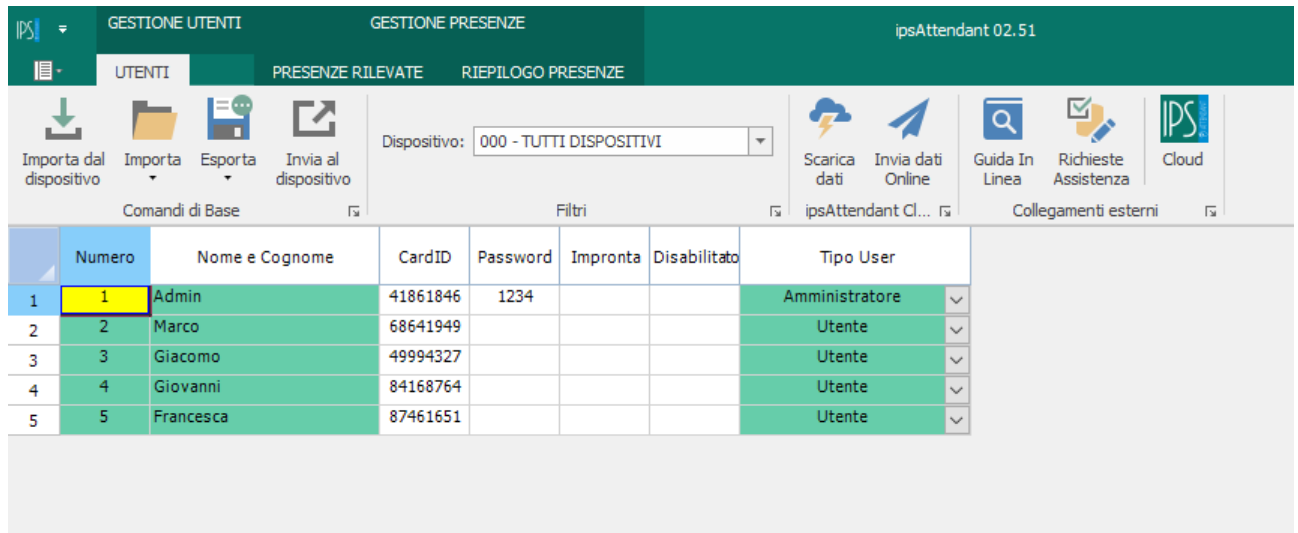

### <span id="page-2-3"></span>**1. Invio**

Se i vari operatori sono già stati registrati sul dispositivo, è possibile caricare l'elenco sul portale cloud facendo generare automaticamente al sistema i record del personale.

- 1. Leggere gli operatori dal rilevatore presenze premendo [Importa dal dispositivo] (se l'elenco è già presente nella griglia saltare questo passaggio)
- 2. Controllare che i dati presenti nelle righe siano corretti
- 3. Premere [Invia dati online]

### <span id="page-2-4"></span>**2. Ricezione**

È possibile (se presenti) scaricare le informazioni dei dipendenti (tranne le impronte digitali) direttamente dal portale cloud.

- 1. Premere [Scarica dati] per leggere tutte le informazioni dei dipendenti
- 2. Premere [Invia al dispositivo] per aggiornare o inserire le righe all'interno del rilevatore di presenze.

# <span id="page-3-0"></span>**Invio presenze**

Le presenze possono essere caricate direttamente nel programma Cloud dalla versione Desktop tramite l'apposito pulsante.

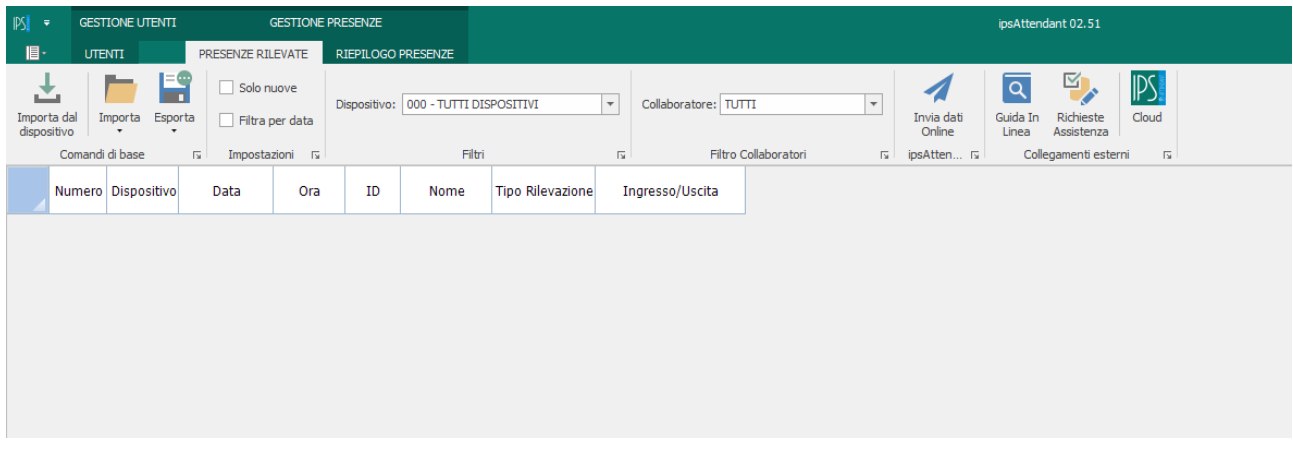

Per eseguire quest'operazione:

- 1. Scaricare le presenze dal rilevatore
- 2. Premere [Invia dati online]

# <span id="page-4-0"></span>Registrazione e primo accesso

# <span id="page-4-1"></span>**Registrazione e creazione azienda**

Se non si dispone ancora di un account sul sito, deve essere effettuata la registrazione della propria azienda per poter attivare il periodo di prova.

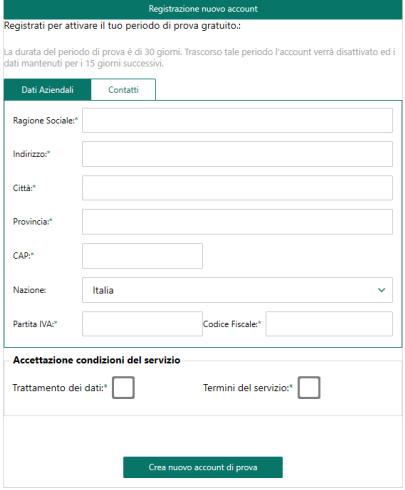

Per creare un nuovo account sul sito [ipsAttendant.cloud](http://www.ipsattendant.cloud/Account/Register.aspx) posizionarsi sull'icona e e scegliere [Registrati]. È necessario compilare i dati contrassegnati con l'asterisco (\*), sia nella sezione [Dati Aziendali] che [Contatti]. In seguito, verrà creata l'azienda con i dati forniti e la chiave di attivazione temporanea della durata di 30 giorni.

Questi dati saranno inviati via email all'indirizzo fornito.

## <span id="page-4-2"></span>**Primo accesso**

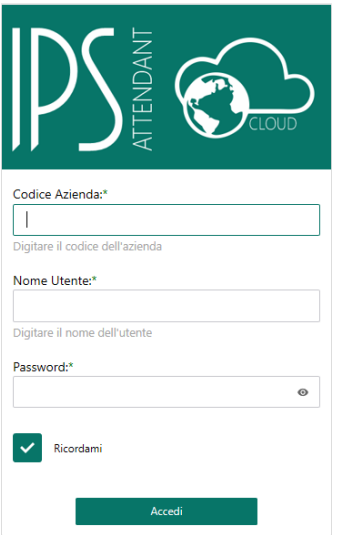

Una volta ottenuti i dati di accesso, andare sul sito [ipsAttendant.cloud](http://www.ipsattendant.cloud/Account/SignIn.aspx) ed effettuare il login, completando i campi richiesti con i dati forniti via mail.

Cliccare su [Accedi] per eseguire l'accesso al portale.

# <span id="page-5-0"></span>Archivi

## <span id="page-5-1"></span>**Personale**

Per iniziare a gestire il personale, dal menu selezionare [Archivi] > [Personale]

Questa sezione consente di aggiungere e modificare i dati legati al dipendente come il turno, i ritardi, gli straordinari, etc…

Sotto viene riportata una griglia contenente le pagine da compilare, se necessario, è presente una breve descrizione per aiutare a compilare il campo.

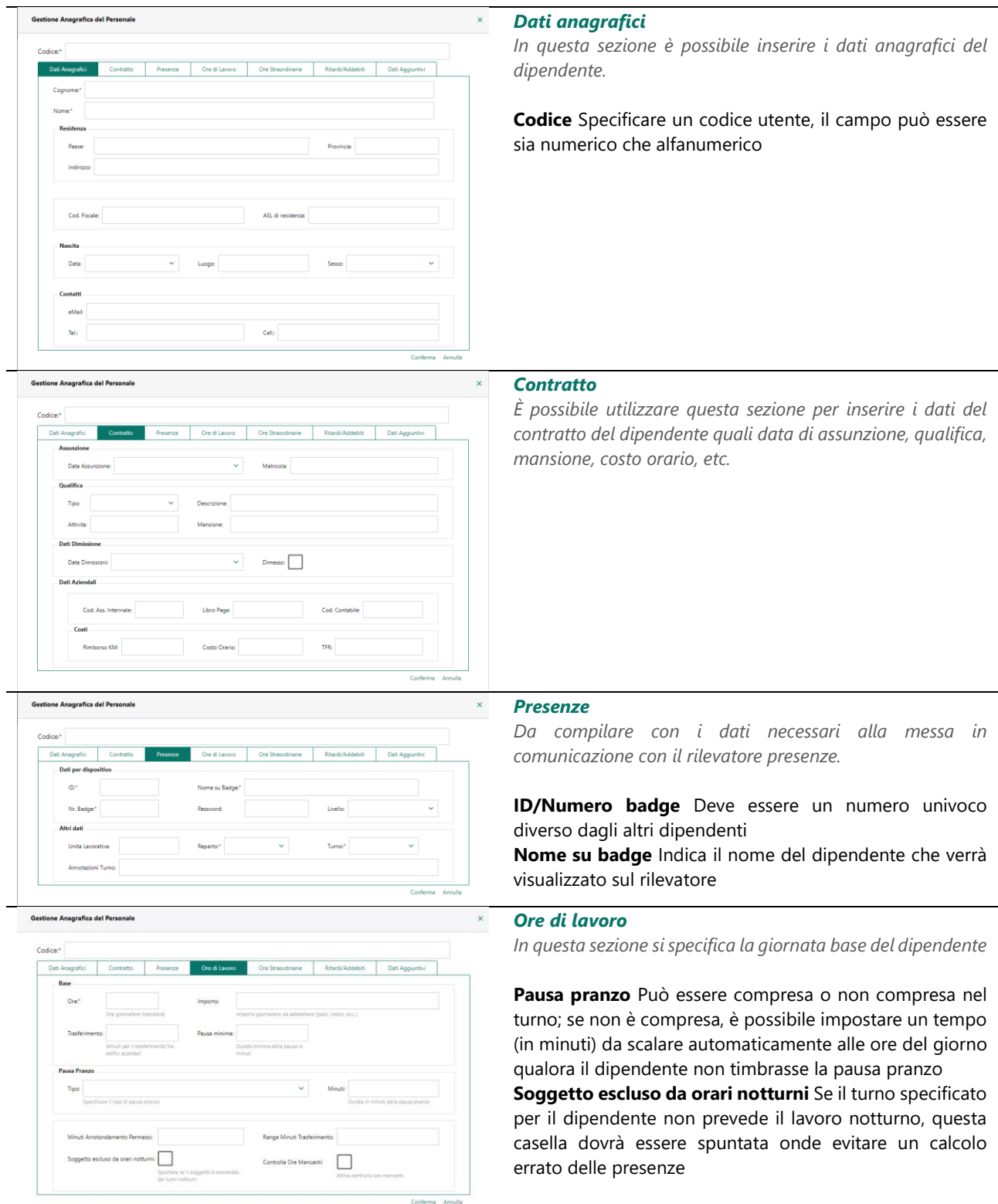

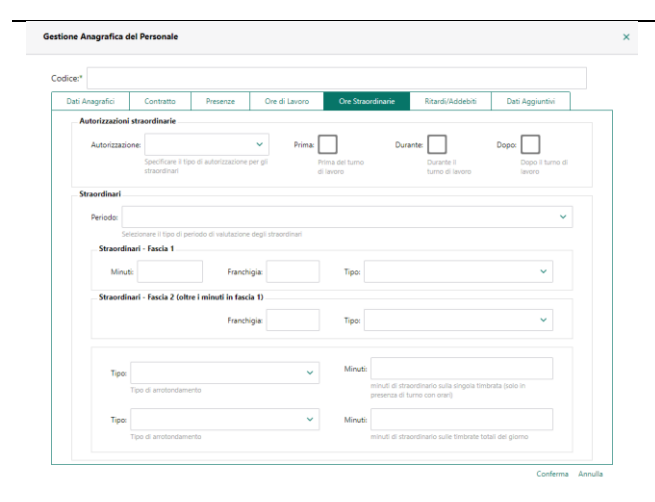

#### *Ore straordinarie*

*Questa sezione consente la gestione delle ore straordinarie*

**Periodo** Consente di scegliere se lavorare giornalmente o settimanalmente

**Fascia 1/2** È possibile specificare un 2 fasce di straordinari per le diverse retribuzioni, la fascia 2 inizia al raggiungimento dei minuti impostati per la fascia 1

**Franchigia** Consente di impostare un tempo minimo o un arrotondamento sul tempo straordinario (**detrai i minuti** applica la franchigia togliendo il tempo indicato, **non detrarre** invece arrotonda gli straordinari al tempo indicato)

Con l'ultimo gruppo è possibile gestire il tempo di lavoro straordinario scegliendo tra arrotondamento (il tempo di straordinario sarà arrotondato ai minuti indicati) o soglia minima (il tempo di straordinario sarà considerato solo se viene raggiunto e/o superato il tempo indicato). La prima riga lavora sulle coppie di timbrate, mentre la seconda agisce sul totale giornaliero

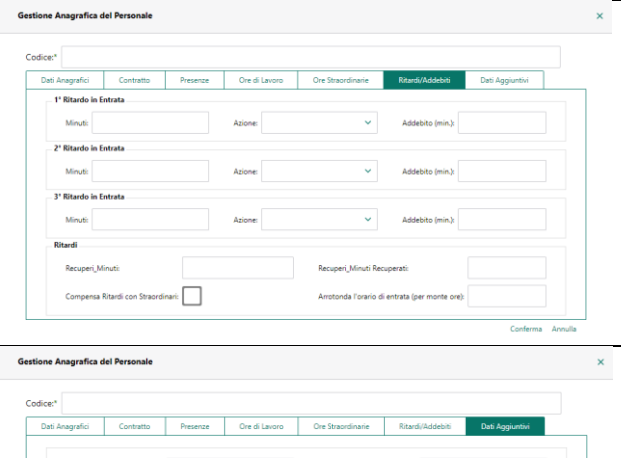

#### *Ritardi/Addebiti*

*Questa sezione consente la gestione dei ritardi del dipendente*

**Arrotonda l'orario di entrata** Consente di arrotondare l'orario di ingresso al tempo indicato

#### *Dati aggiuntivi*

*In questa sezione possono essere specificati altri dati utili del dipendente, tra cui visite mediche e drug test*

### <span id="page-6-0"></span>**Import/Export**

Tramite questa sezione è possibile importare o esportare i dati degli utenti o delle presenze.

Per eseguire l'operazione:

- 1. Dal menu laterale scegliere la tabella con cui lavorare
	- **Personale** Per esportare i dati dalla tabella del personale
	- **Timbrate** Per esportare i dati dalla tabella delle presenze
- 2. Selezionare il tipo di operazione da eseguire
	- **Importa** Per importare i dati
	- **Esporta** Per creare un file contenente i dati
- 3. Selezionare il tipo di file da importare/esportare
	- **Personale** (Tipi di file: .csv, .xls, .xml)
	- **Timbrate** (Tipi di file: .csv, .xls, .xml, .txt)
- 4. Cliccare [Sfoglia] per selezionare l'origine/destinazione del file
- 5. Cliccare [Carica file] per avviare la procedura di importazione/esportazione

*Questo modulo può essere utilizzato per importare le presenze scaricate dal rilevatore tramite chiavetta USB*

## <span id="page-7-0"></span>**Calendari**

Tramite questa tabella è possibile creare e gestire gli orari che i dipendenti dovranno seguire durante l'arco di tutto l'anno. È possibile creare 2 tipologie di turni:

• **Aziendali**

Questo tipo di calendario è valido per tutti gli operatori a cui verrà associato il turno.

Sulla sinistra è presente l'elenco dei turni disponibili (per aggiungere/modificare vedi la sezion[e Turni\)](#page-8-2)

• **Personali**

Questo tipo di calendario è valido solo per il dipendente per cui è stato creato. Sulla sinistra è presente l'elenco completo dei dipendenti (per aggiungere/modificare vedi la sezione [Personale\)](#page-5-1)

Strumenti di Utilità

#### **Per creare un nuovo calendario annuale:**

- 1. Selezionare dal menu laterale sinistro il turno o l'operatore sul quale si vuole agire
- 2. Premere il pulsante  $\equiv$  per aprire il menu laterale destro
- 3. Specificare il periodo su cui si vuole agire (se gli orari non cambiano durante l'anno, impostare come data da 01 gennaio a 31 dicembre dell'anno che si sta creando)
- 4. Selezionare la ricorrenza
	- **Settimanale** Scegliere i giorni lavorativi della settimana
	- **Ricorrente** Impostare ogni quanti giorni dovranno essere ripetuti gli orari che verranno elaborati
- 5. Impostare gli orari di lavoro dei dipendenti. Possono essere:
	- **Con orari** Consente di definire gli orari di ingresso e uscita
	- **Con monte ore** Consente di definire il totale delle ore giornaliere
- 6. Nel tab [Straordinari] è possibile gestire le fasce di straordinario direttamente nel turno.
	- **Questa opzione è facoltativa**
- 7. Nel tab [Altre opzioni] è possibile specificare eventuali ore di ferie, sciopero, assenze, etc. per il periodo selezionato.

**Questa opzione è facoltativa**

8. Cliccare [Elabora] per confermare la creazione del calendario.

Il calendario che verrà generato è valido per un anno, l'anno successivo dovrà essere creato nuovamente

## <span id="page-7-1"></span>**Tabelle**

### **1. Festività**

<span id="page-7-2"></span>Consente di aggiungere o modificare le festività. Le feste che si verificano in giorni diversi ogni anno (ad es. Pasqua) dovranno essere modificate manualmente mentre quelle in giorni fissi (ad. es. Natale) sono aggiornate automaticamente. È inoltre possibile

8 specificare un colore relativo alla festività per rendere più semplice la lettura nella griglia delle presenze.

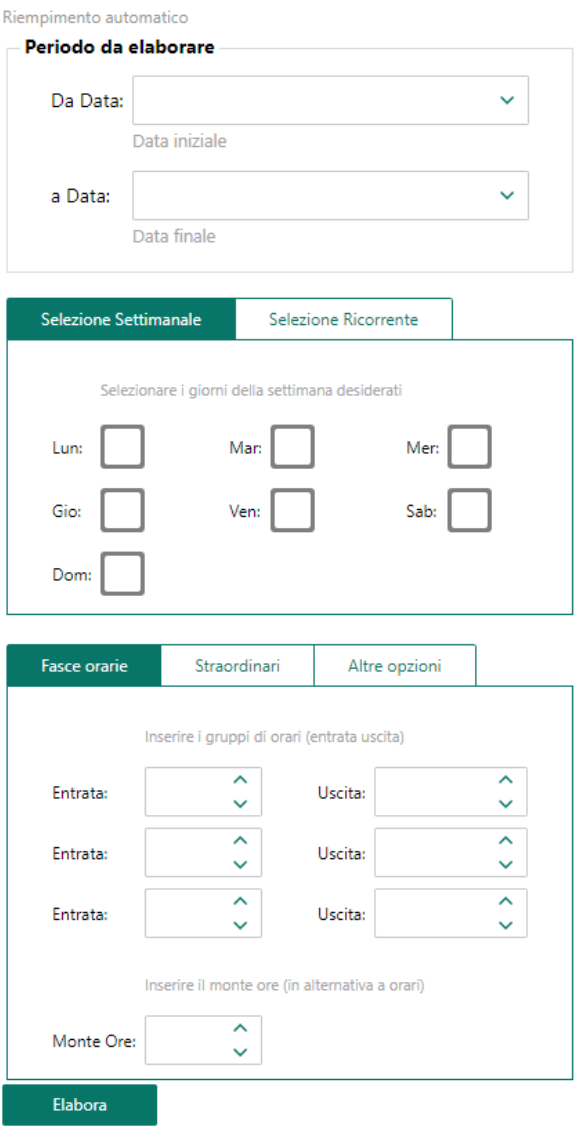

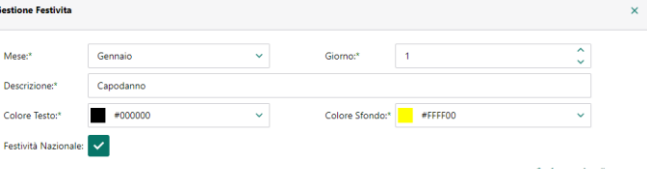

## <span id="page-8-0"></span>**2. Giustificativi**

### <span id="page-8-1"></span>**3. Reparti**

In questa sezione è possibile inserire i reparti in cui è suddivisa l'azienda. Di default viene assegnato ad ogni operatore il turno standard, già presente all'interno del programma. Se non è presente una suddivisione per reparto questa tabella può essere saltata.

### **4. Turni**

<span id="page-8-2"></span>Consente di creare un nuovo turno che dovrà poi essere compilato in base agli orari (vedi [Calendari\)](#page-7-0).

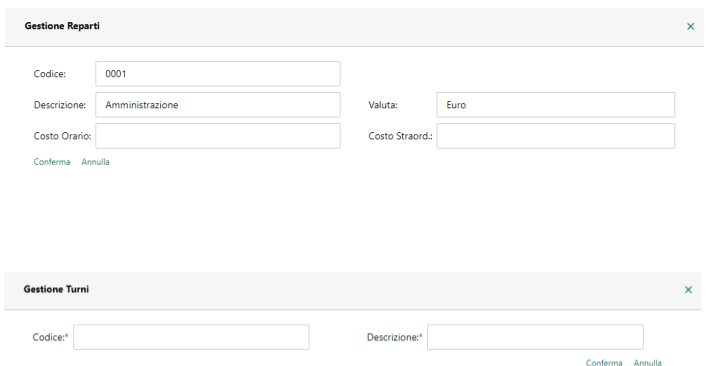

Per creare un nuovo turno cliccare sul pulsante [Nuovo] nella toolbar in alto a destra e specificare un codice alfanumerico ed una descrizione per il turno.

### <span id="page-8-3"></span>**5. Terminali presenze**

In questa tabella è possibile registrare i propri dispositivi di rilevamento delle presenze.

Per aggiungere un dispositivo cliccare sul pulsante [Nuovo] nella toolbar in alto a sinistra. È obbligatorio compilare almeno il campo [Codice] e [Descrizione], gli altri dovranno essere compilati in base alla tipologia di collegamento (LAN, USB o seriale).

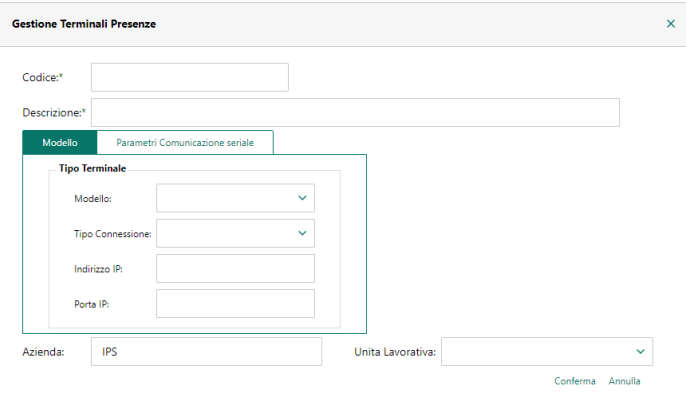

### <span id="page-8-4"></span>**6. Unità lavorative**

Consente di creare le varie unità lavorative che verranno poi associate ai dipendenti

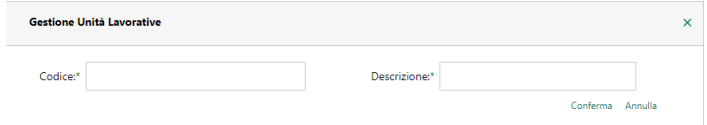

Per creare una nuova unità cliccare sul pulsante

[Nuovo] nella toolbar in alto a destra e specificare un codice alfanumerico ed una descrizione.

# Presenze

## **Rilevate**

Questa sezione consente di verificare le singole timbrate dei dipendenti, permettendo di effettuare un controllo incrociato tra quanto riportato nella gestione delle presenze e quelle che sono effettivamente le timbrate effettuate dal dipendente.

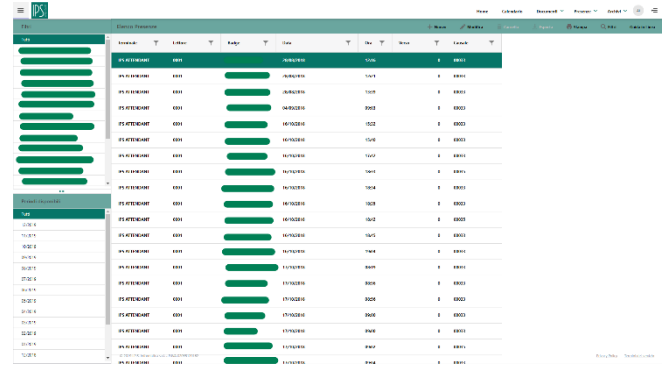

# **Gestione**

Questa sezione consente di controllare le ore del personale ed effettuare le eventuali modifiche.

Di default il sistema mostra solo alcune colonne, è possibile scegliere le colonne aggiuntive tramite il menu laterale. Le opzioni disponibili sono:

- **Orari rilevati** Mostra/nasconde le colonne con gli orari timbrati
- **Dettaglio ore** Mostra/nasconde le colonne riepilogative delle ore lavorate diurne/notturne
- **Straordinarie** Mostra/nasconde le colonne del tempo straordinario
- **Assenze** Mostra/nasconde le colonne delle ore di assenza/malattia/infortunio/etc..
- **Addebiti** Mostra/nasconde le colonne con gli addebiti per i ritardi
- **Ore da recuperare** Mostra/nasconde le colonne delle ore da recuperare (giorno/settimana/mese)
- **Ore correttive**
- **Unità di lavorazione** Mostra/nasconde le colonne delle unità lavorative

È inoltre possibile attivare anche altre opzioni:

- **Colora festività** Colora le righe dei giorni festivi
- **Ricalcolo automatico** Ricalcola automaticamente il cartellino
- **Dettagli timbrate** Visualizza i dettagli delle ore lavorative del mese selezionato
- **Evidenzia anomalie** Colora le righe in cui sono state riscontrate anomalie (giornata non completata, etc..)
- **Evidenzia modifiche** Colora le righe che sono state modificate manualmente dall'operatore

Una volta selezionate le opzioni desiderate cliccare su [Conferma] per apportare le modifiche.

Tramite la griglia delle presenze è possibile eseguire le seguenti operazioni

- **Modificare/Aggiungere gli orari di ingresso/uscita**
- **Modificare le ore di assenza**
- **Controllare le ore da recuperare**
- **Inserire eventuali giustificativi per le ore di assenze**

# Primo utilizzo

In questa sezione verrà illustrato passo passo come configurare il programma.

#### **1. Configurare ipsAttendant Desktop**

Per prima cosa configurare ipsAttendant per comunicare con il cloud in modo da poterlo poi utilizzare per inviare le presenze al programma in cloud e gestire gli utenti (vedi [Integrazione con ipsAttendant Desktop\)](#page-2-0).

#### **2. Creazione dei turni**

Ora è necessario creare i turni di lavoro del personale, specificando gli orari di ingresso/uscita o il monteore giornaliero. Una volta creati, è possibile configurare anche i giorni di festività (ved[i Festività\)](#page-7-2).

#### **3. Creazione dei reparti**

Se l'azienda lo prevede è possibile configurare i vari reparti in cui essa è suddivisa, diversamente verrà associato a tutti gli operatori il reparto standard.

#### **4. Configurazione del personale**

Dopo aver configurato quanto indicato nei passaggi precedenti, è ora il momento di inserire caricare l'elenco del personale.

*Consiglio utilizzare il collegamento via cavo USB o cavo LAN, almeno temporaneamente, per inviare l'elenco del personale dal rilevatore presenze al programma cloud (vedi* [Invio](#page-2-3)*)*

Dopo aver inviato i nominativi, posizionarsi nel programma cloud (se gli utenti non sono stati inviati, dovranno essere inseriti manualmente) aprire l'anagrafica del personale e configurare specificando anche turni e reparti appena creati.